## Using TIS Self-Service

#### Homepage

This is the landing page of TIS Self-Service.

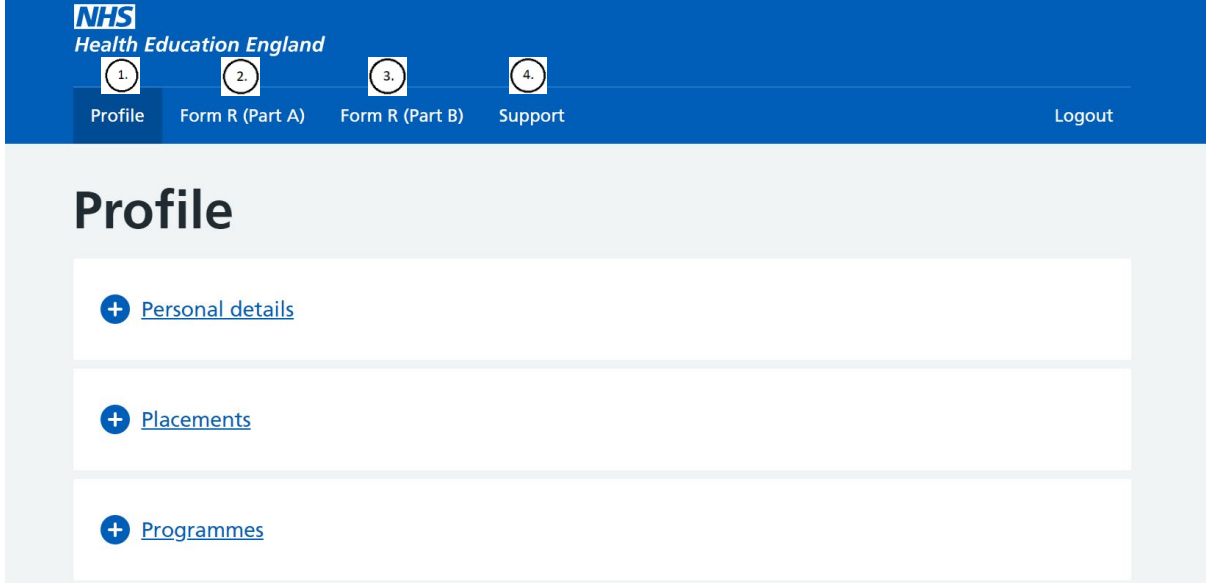

There are multiple navigational tabs on the top crossbar:

- 1. Profile contains your trainee data held in TIS
- 2. Form R (Part A) enables you to complete your Form R (Part A) and view previous submissions
- 3. Form R (Part B) enables you to complete your Form R (Part B) and view previous submissions
- 4. Support enables you to contact your local office / another local office

#### Profile

Contains trainee details.

Click on the plus button to reveal more.

If any of your details require amending, please contact your local office via the support tab.

#### **Personal Details**

Contains your personal details:

#### Personal details

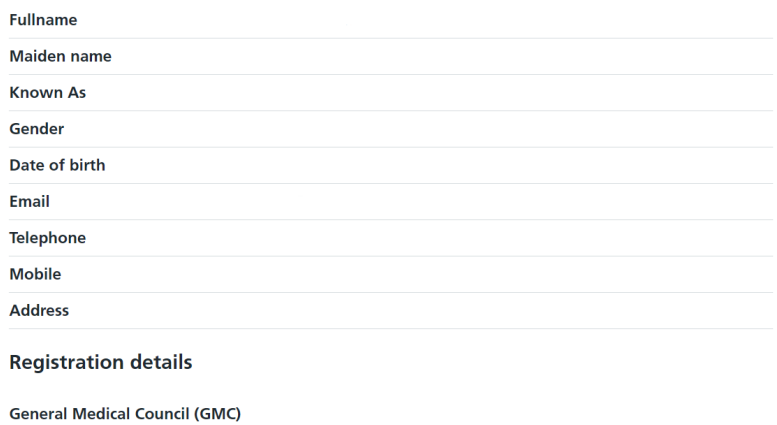

#### Placements

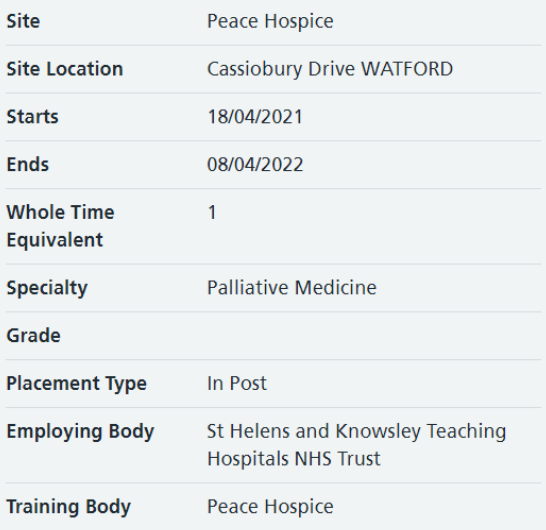

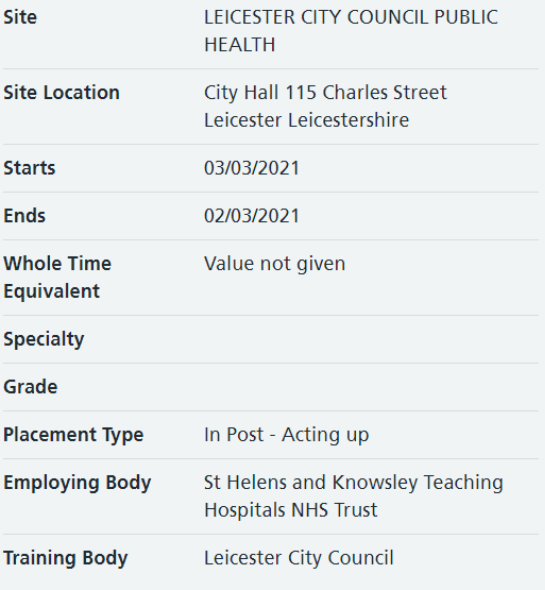

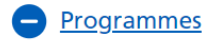

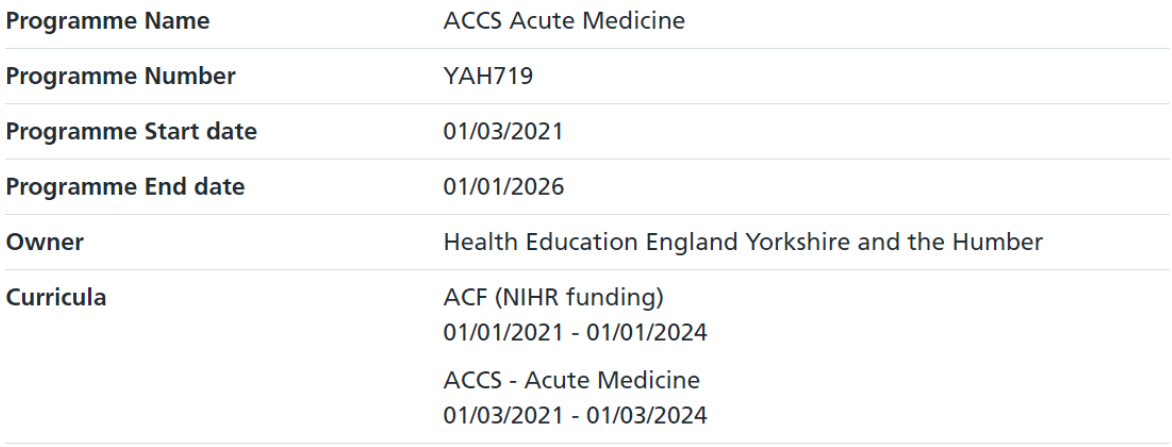

#### Form R (Part A)

Allows you to submit a new Form R (Part A) and view previous submissions. Click 'Submit new form' to begin a new form. Click 'Form submitted on…' and the date of any previously submitted form that you want to access.

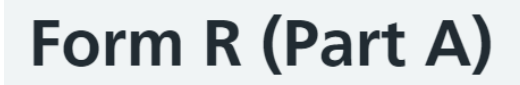

Trainee registration for Postgraduate Speciality Training

**Submit new form** 

**Submitted forms** 

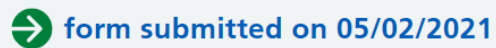

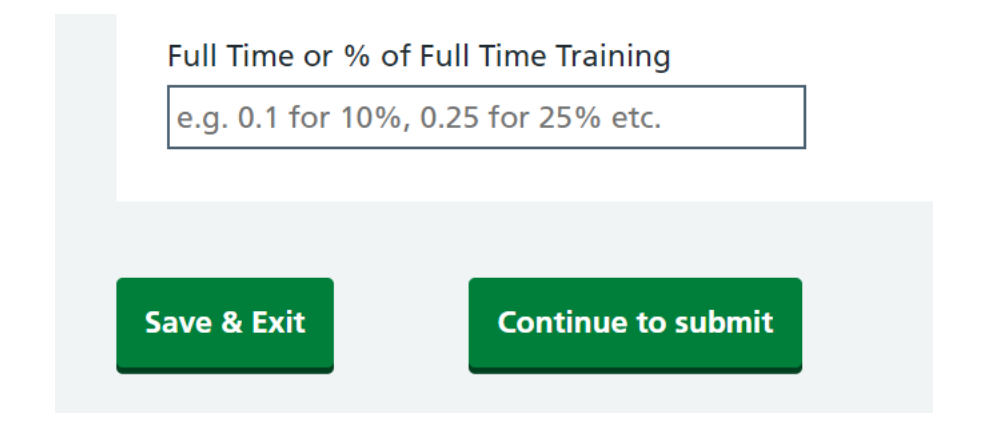

Saving and exiting will enable you to continue from your draft form later by selecting 'Edit saved form'.

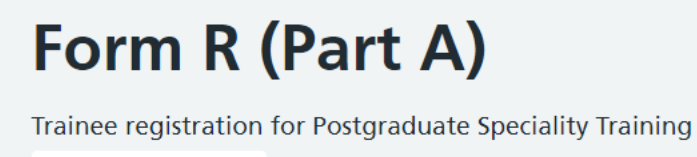

**Edit saved form** 

One point to note is that the form has inbuilt validation which may prevent you from saving / continuing to the next section if the page is incorrectly completed.

If this is the case, a red text box will appear asking you to 'Please check highlighted fields'.

Training Grade is a mandatory field therefore a grade must be selected.

The Training % must be a value between 0 to 1 (inclusive). In the example below, 12 is clearly greater than this, so an error message is generated to prompt you to fix it.

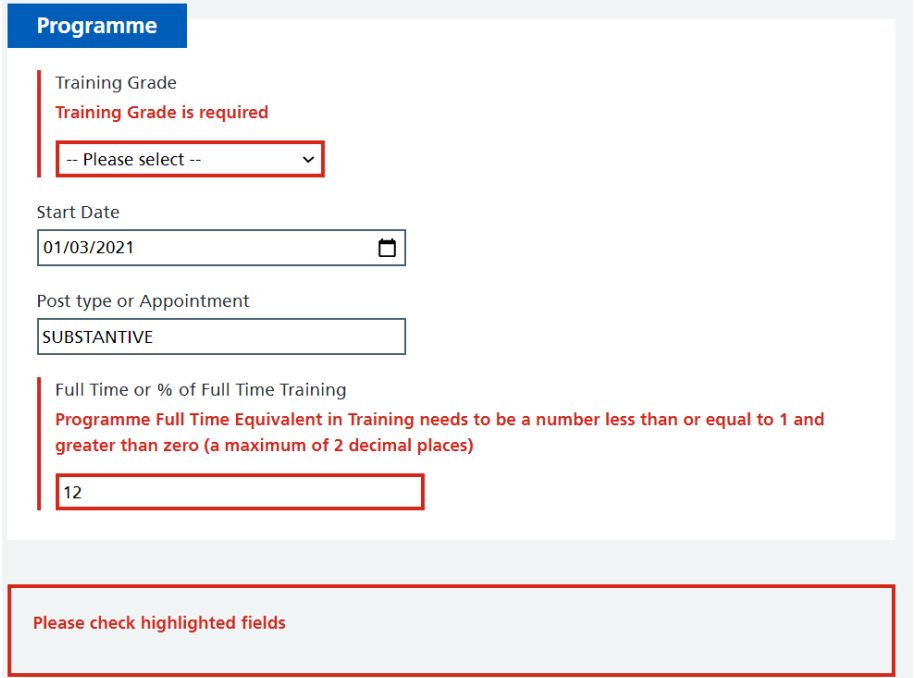

Once these errors are corrected, will you be able to save and progress in the form.

Once submitted, you cansave a pdf copy of your form by following the instructions in the highlighted hyperlink.

# Form R (Part A)

Trainee registration for Postgraduate Speciality Training < Go back to list

How to export form as PDF

### Form R (Part B)

# Form R (Part B)

Self-declaration for the Revalidation of Doctors in Training

**Submit new form** 

**Submitted forms** 

form submitted on 29/04/2021

### Support

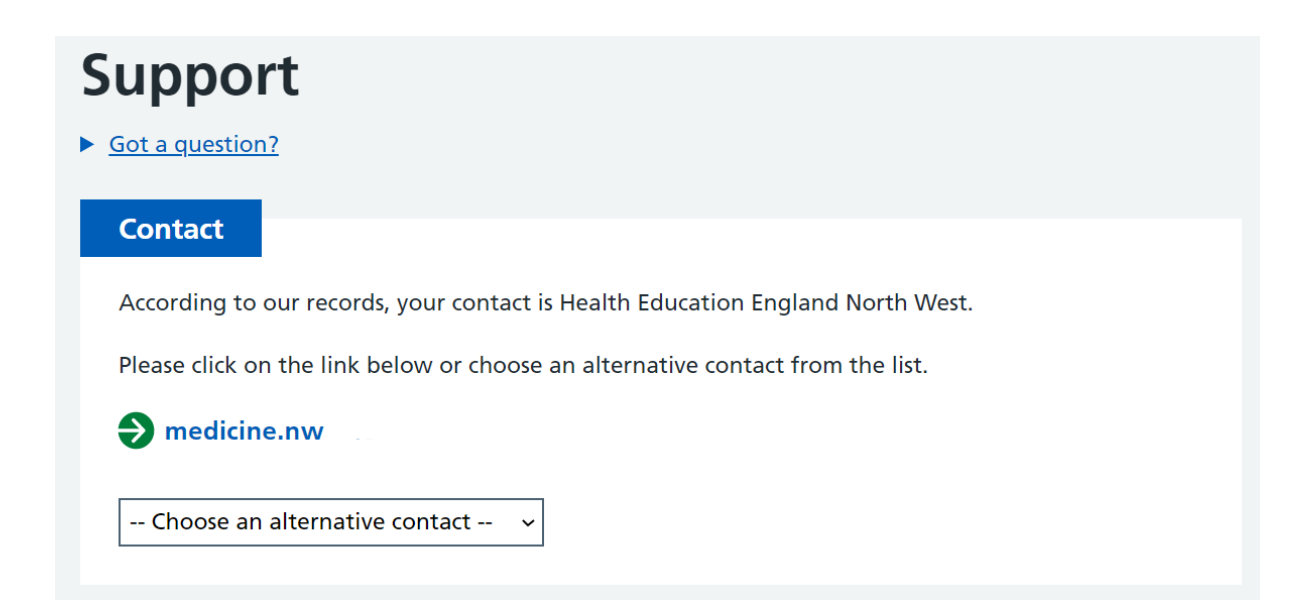

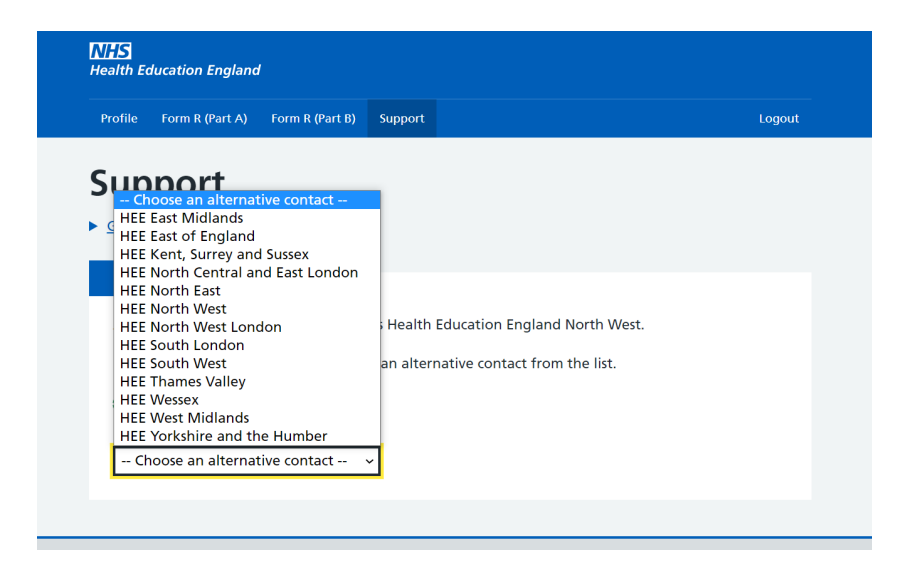

## Feedback

How to Leave Feedback

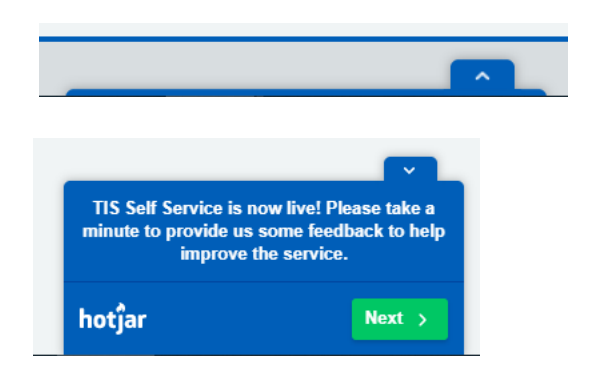

[HEE.TIS@hee.nhs.uk](mailto:HEE.TIS@hee.nhs.uk)